## **Instructions for the 1004 MC Spreadsheet for San Antonio 4**

Don Machholz, Colfax, CA (530) 320-8204

For the 1004 MC it is important to gather the proper information from the San Antonio, Texas MLS. One tool that will do this is the **Spreadsheet For The 1004 MC** Excel program which I wrote and made available free to all appraisers. It is available by asking me by e-mail [\(dontheappraiser@aol.com\)](mailto:dontheappraiser@aol.com). These instructions tell how to use it.

It makes it easier if the information is properly formatted when it is copied off the MLS and placed into a separate spreadsheet prior to being pasted into Spreadsheet program.

We can begin by setting our preferences so that your data is in the same order as is needed for the spreadsheet program. Once you make these changes in your MLS setting, you do not need to change it again. Click on "Reports" and click on "Custom Reports" (for setting up the export feature, which is what we will do here). We are going to change the order in which the data is given to us in the export.

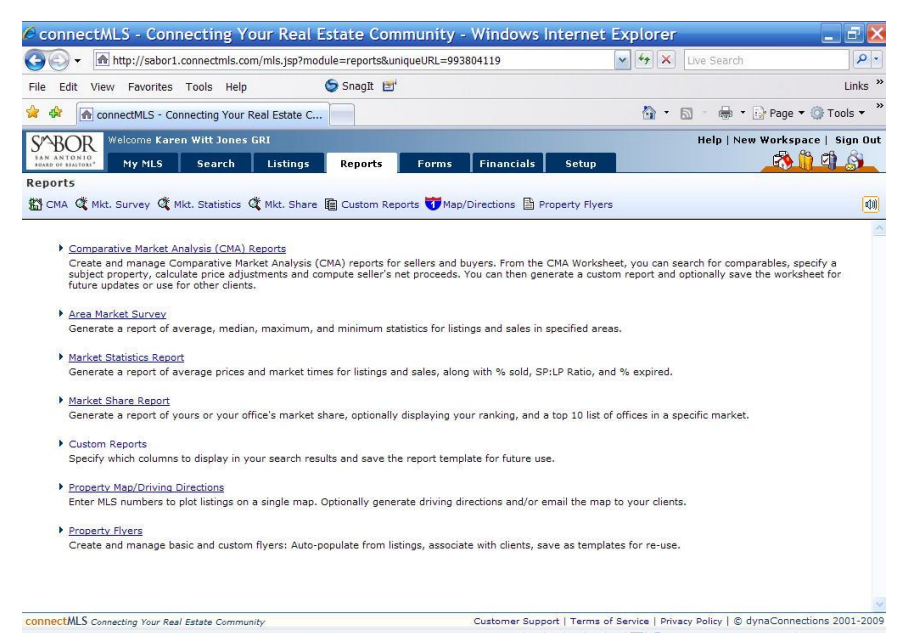

http://sabor1.connectmls.com/reports/customReports.jsp?uniqueURL=946155570  $\Box$   $\Theta$  Internet  $$100\%$  . **if start** C:\Appraisal Files... C connectMLS - Con... **R** Dasc Paint Shop P.. 5<sup>2</sup> 路も日照の四多に面で 10:44 PM It takes you to another window which looks like the one to the left. Click on the icon "Add New Record".

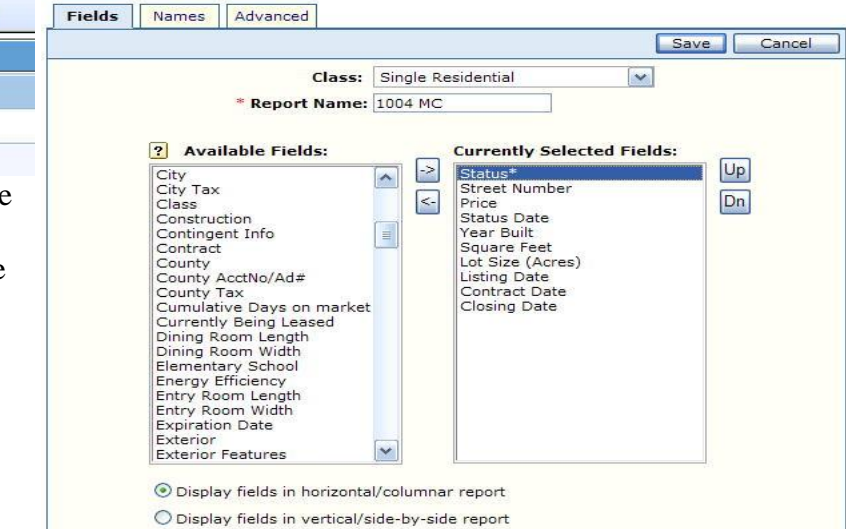

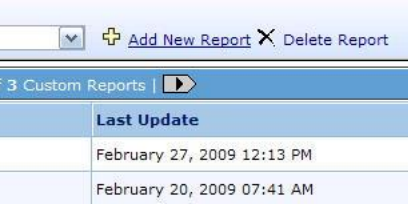

Setup

**Financials** 

You will then get a window like the one at the right. You can name this new export any name you want. Here we name it "1004 MC". Move items from the left box to the right box in the order shown in the list below.

This is what is needed for the Spreadsheet program, in this order:

- 1) Status
- 2) Address probably the Street Number is OK
- 3) Price
- 4) Status Date
- 5) Year Built
- 6) Square Feet
- 7) Lot Size (Acres)
- 8) Listing Date
- 9) Contract Date
- 10) Closing Date

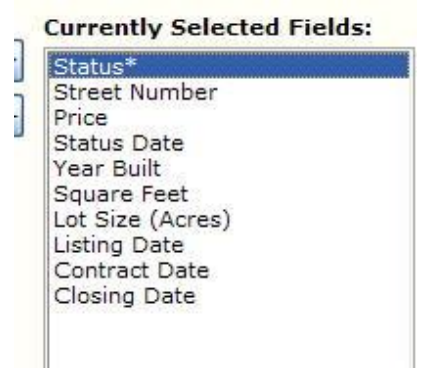

You can have the MLS Number or other information first, as long as beginning with the category "Status" you have the same order as shown above. When they are in the correct order, click on "Save" at the top right corner of the page.

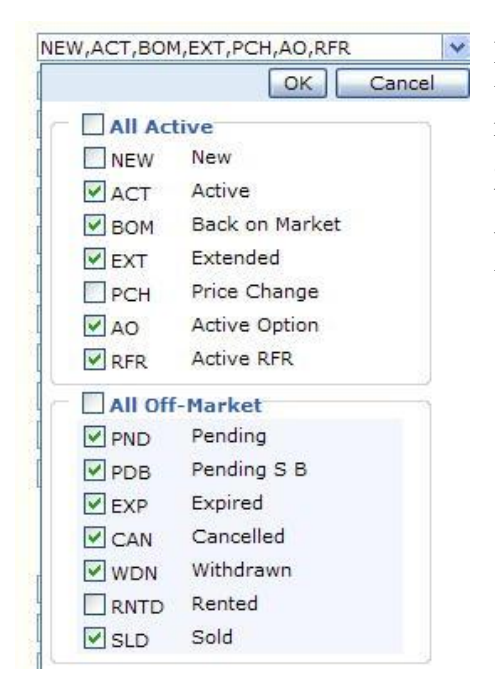

Now we are going to conduct the search and scoop up all the actives and solds in the past year, click everything but rented, the image at left is not correct. Pick Price Change and New too, all over the past year.

When you fill in the other search criteria, remember, we want comparables from the subject's market area. You, the appraiser, have to decide what that is.

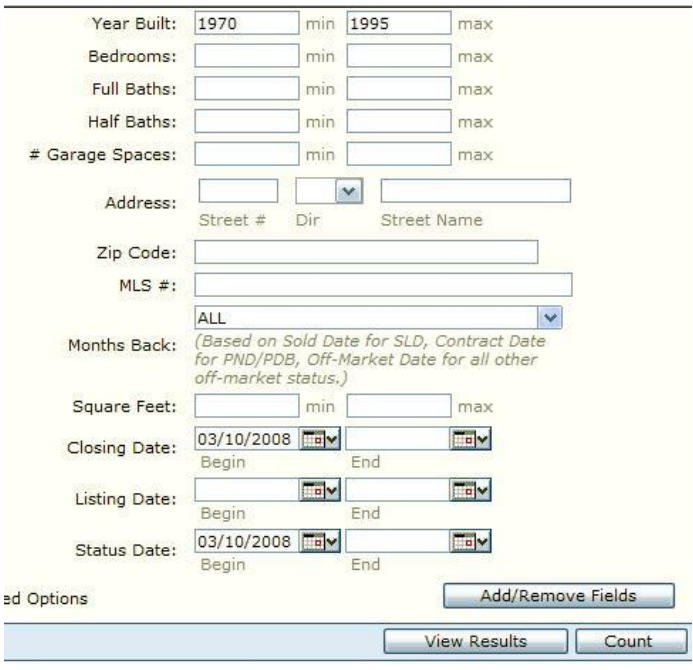

Choose your "Property Types", Property Subtypes", SF size limits, years built, lot sizes, areas (City, Zip, MLS region and/or draw a map), and anything else that describes "comparable" to you. See the image at right. You can click

on the "Add/Remove Fields" button to

bring in the Closing Date and Off Market Date. For both, on the begin date, put a date at least one year ago. Put nothing in the listing date boxes.

Then hit the SEARCH button and let MLS deliver your data.

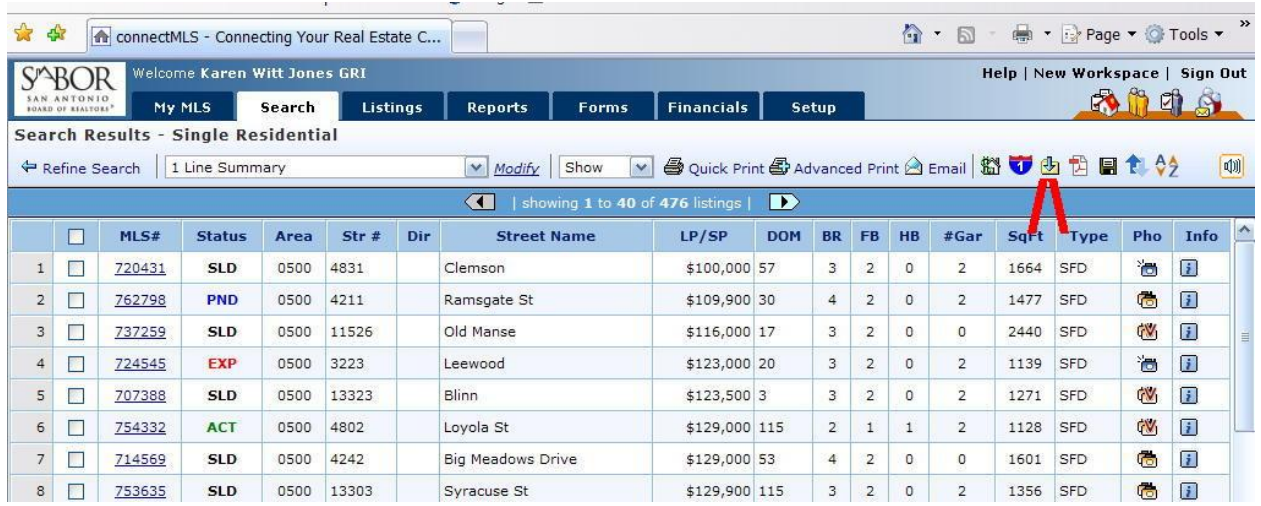

## Your results will display.

Then click on the icon on the upper right that looks like a green arrow pointing downward.

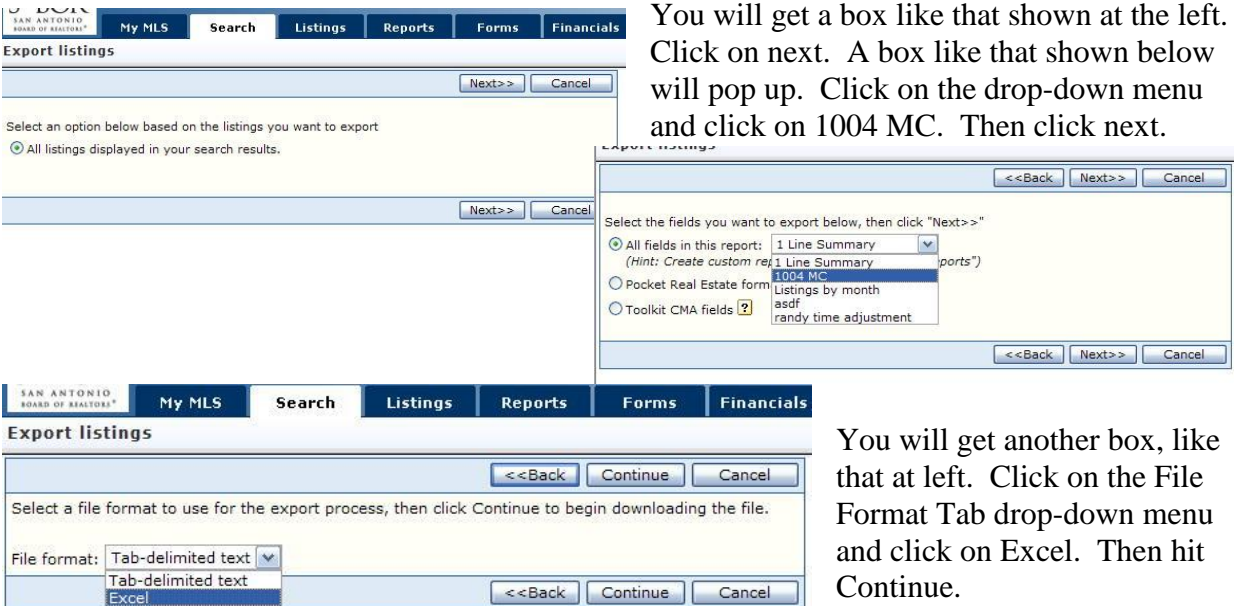

<<Back Continue Cancel

After a few moments you will see a window like that at right. Click on Save and save the Excel file to your desktop, remember what name you save it to. Close out MLS. Open that file on your desktop and save as a work file. Then copy the first 10 columns of

data (but not the Header Row,

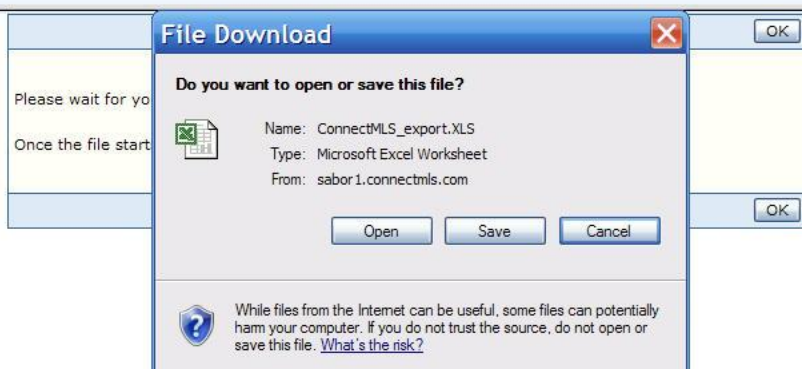

at the very top!) and paste into the Spreadsheet for 1004 MC Excel program.

End